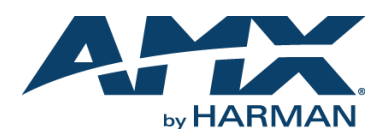

# SVSI N2000 JPEG 2000 Video Over IP Series

## **Overview**

The N2000 JPEG 2000 Video over IP series provides a flexible, feature-rich, and simpleto-deploy Digital Media Distribution and Switching solution satisfying the most demanding applications. N2000 Encoders are used to encode and distribute sources of almost any format onto an existing IP network making that stream available to any endpoint in the facility. N2000 Decoders are used to decode the Networked AV streams back to HDMI format for display on any monitor. With the ability to direct any source stream to any display, large, low-cost switching and distribution systems are simple to deploy without proprietary cabling or dedicated switching hardware. This quick start guide will familiarize you with your new device and step you through initial setup.

### **N2000 Encoder**

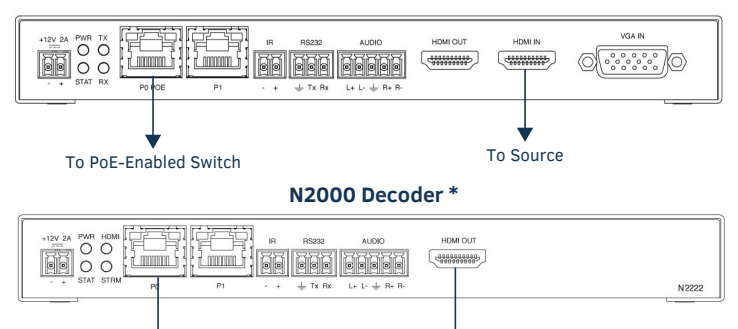

To PoE-Enabled Switch

*\*The N2222 Decoder is pictured above. The N2212 Decoder does not have the P0, IR, or AUDIO ports.* 

To Display

**FIG. 1** N2000 ENCODER AND DECODER PORTS

# **Basic Installation Guidelines**

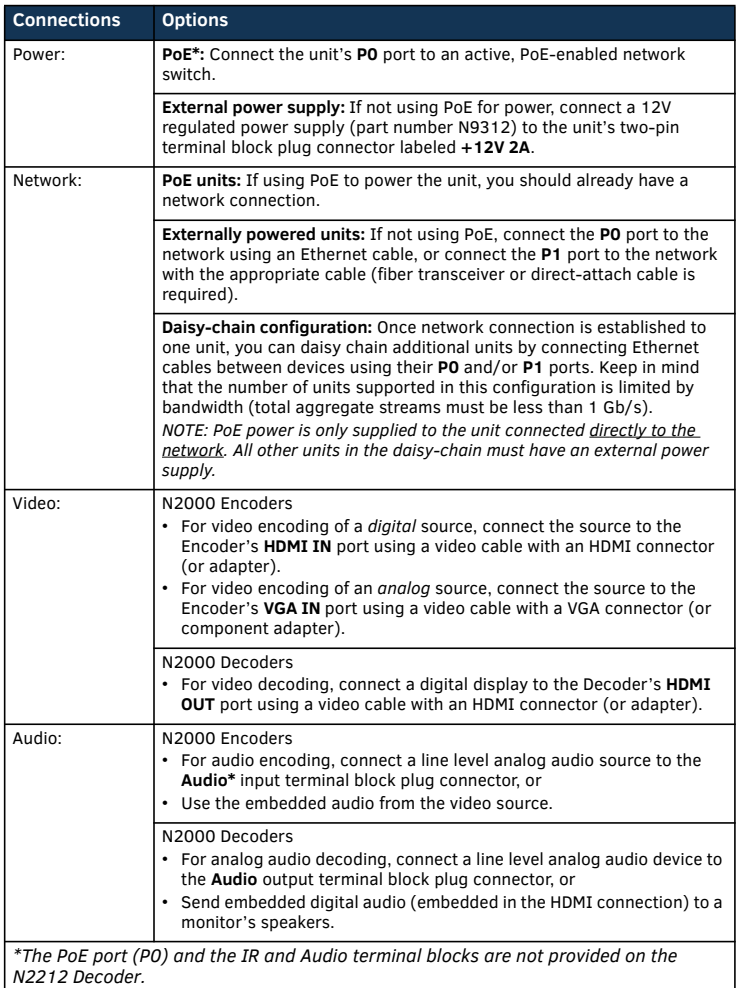

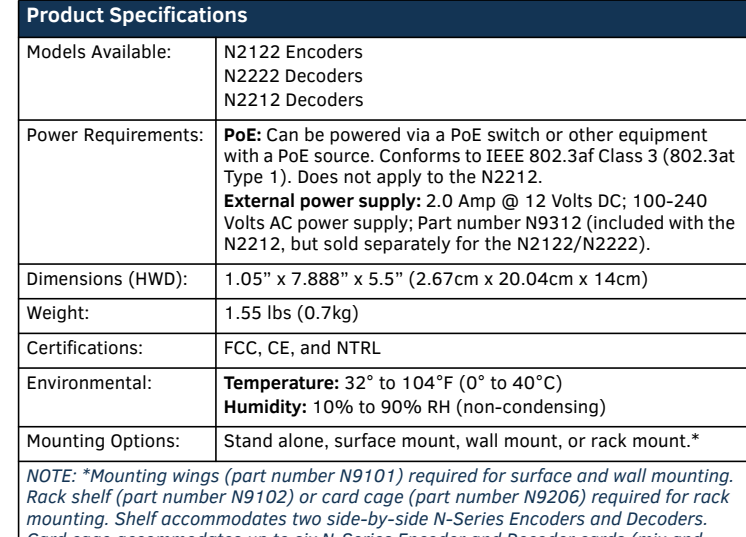

*Card cage accommodates up to six N-Series Encoder and Decoder cards (mix and match any series). Mounting accessories sold separately and are compatible with most N-Series devices.* 

# **Establishing Connection**

Before using your N2000 unit, it must be configured using the free N-Able device management software. However, you will not be able to configure units until they are in the same subnet as the host computer. N-Series devices are shipped in Auto-IP mode with a default IP address of 169.254.xxx.xxx. The sample steps below show how the required changes (to the host computer's IP settings) are made in a Windows environment.

### **Steps for IP address configuration (for Windows 8):**

- 1. From the **Control Panel > Network and Internet** dialog box, select **Network and Sharing Center**.
- 2. Select **Change adapter settings**.

rest Protocol Version 4 (TCP/IPu4) Properties

- 3. Select the wired interface connected to your AV network.
- 4. Click the **Properties** button.
- 5. Scroll down in the list to the **Internet Protocol Version 4 (TCP/IPv4)** option. Highlight it and click the **Properties** button.
- 6. Enable the **Use the following IP address** option, and enter the static IP address *provided to you by your network administrator*.

 $\boxed{2}$ 

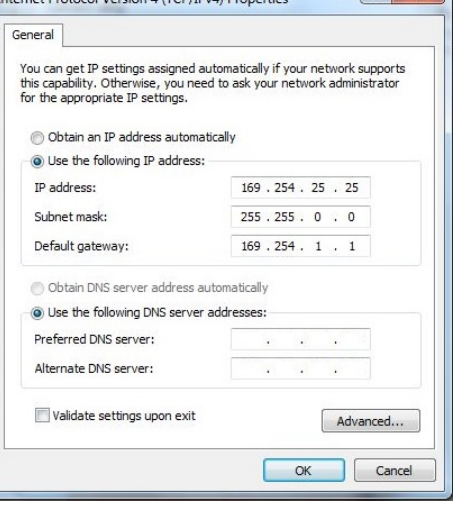

### **FIG. 2** SETTING A STATIC IP ADDRESS

*NOTE: If the computer does not need Internet access, you can simply enter a unique 169.254.xxx.xxx IP address with a 255.255.0.0 Subnet mask. Please contact your network administrator if you are unsure of how to configure the existing interface. If the computer has a statically-assigned IP address, click on the Advanced button. Then click Add to enter a unique 169.254.xxx.xxx address with a subnet of 255.255.0.0.*

# QUICK START GUIDE

### **Steps for auto discovering devices on the network:**

- 1. Use the host computer to download and install the latest version of N-Able: *PC version - http://www.amx.com/products/N-ABLE-PC.asp Mac version - http://www.amx.com/products/N-ABLE-MAC.asp*
- 2. Attach your N2000 unit(s) to the layer-3 network switch.
- 3. Disable the wireless adapter on your computer (it must be hard-wired to the switch).
- 4. Connect the host computer to the layer-3 network switch.
- 5. Open the N-Able application.

If all devices do not appear automatically, click the **Auto Discover** button on the **Unit Management** tab. This issues a broadcast command that will discover all units even if they are not in the same IP subnet.

### **Logging in Using N-Able Software**

Once the host IP address is configured properly, you can view all discovered units using the N-Able software. Access the N2000 units from the following tabs:

- **Unit Management** tab **N2000 Encoder/Decoder** is listed in the **Type** field.
- **Video Matrix** tab N2000 units are found on the **N2000** sub-tab of this screen.

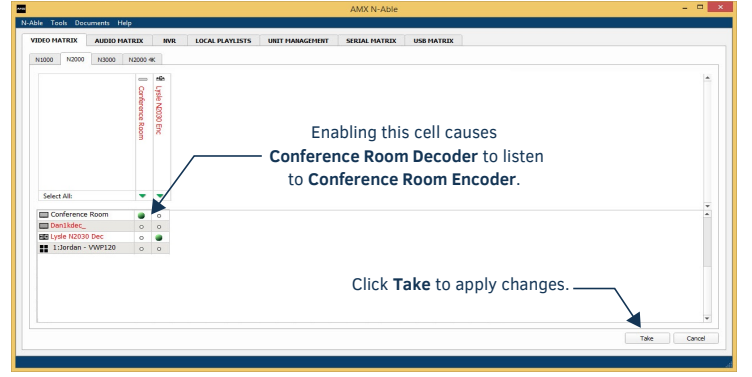

#### **FIG. 3** VIDEO MATRIX

Double-click the unit's name (in one of the lists mentioned above) to view its control pages. If prompted, enter **admin** and **password** for the default username and password. Once logged in, you can change the username and password (using the options on the unit's **Settings** page, shown below).

*NOTE: If you would like for N-Able to support auto-login to your units, make sure N-Able's Device Auto-login settings match the unit's username and password (by selecting N-Able > Settings from the N-Able tool bar).* 

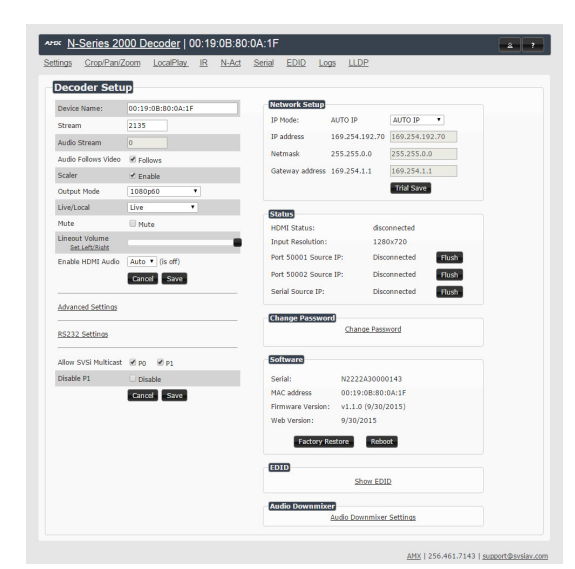

### **FIG. 4** N2000 SETTINGS PAGE

# **Troubleshooting Guidelines**

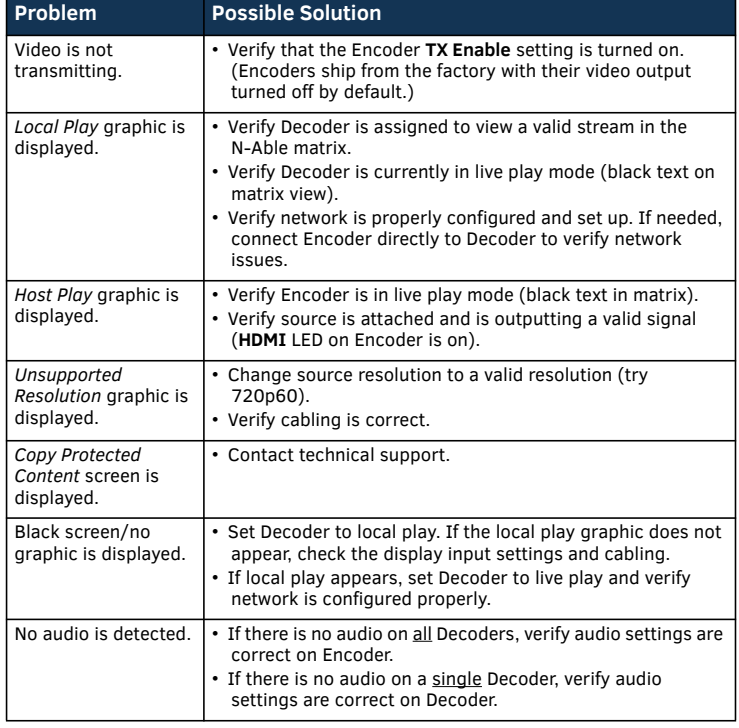

### **Optional Accessories**

- N2510 4x1 Windowing Processor<br>N6123 Dual-Channel Networked V
- Dual-Channel Networked Video Recorder
- N9101 Rack Mounting Wings
- N9102 1RU Rack Shelf (holds 2 stand-alone units)
- N9206 2RU Card Cage (holds 6 cards)
- N9312 12V External Power Supply N9382 1RU 12V/16-Unit Power Supply
- 

**Contact SVSI technical support at svsisupport@harman.com or 256.461.7143 x9900 for any installation issues.** 

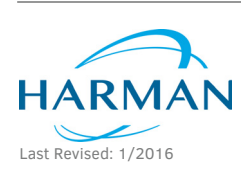

© 2016 Harman. All rights reserved. Modero, AMX, AV FOR AN IT WORLD, HARMAN, and their respective logos are registered trademarks of HARMAN. Oracle, Java and any other company or brand name referenced may be trademarks/registered trademarks of their respective companies. AMX does not assume responsibility for errors or omissions. AMX also reserves the right to alter specifications without prior notice at any time. [The AMX Warranty and Return Policy and related documents can be viewed/downloaded at www.amx.com.](http://www.amx.com/warranty/)

800-2001 REV: A

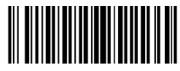

**3000 RESEARCH DRIVE, RICHARDSON, TX 75082 AMX.com | 800.222.0193 | 469.624.8000 | +1.469.624.7400 | fax 469.624.7153 AMX (UK) LTD, AMX by HARMAN - Unit C, Auster Road, Clifton Moor, York, YO30 4GD United Kingdom • +44 1904-343-100 • www.amx.com/eu/**